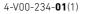

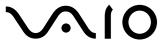

# Startup Guide

User's Manual

Personal Computer

**VAIO**<sub>®</sub> **S13** vjs131

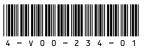

Printed in Japan © 2016 VAIO Corporation

## . Supplied Items

- ☐ AC adapter\*
- ☐ Power cord
- ☐ Cleaning cloth
- User's manuals

(See Supplied User's manuals.)

#### ☐ Warranty card

\* The USB port on the supplied AC adapter is provided for connecting to a wireless router (not supplied) exclusively designed for VAIO computers and a USB charging enabled device (not supplied). You cannot use the port for any other purposes. When purchasing a wireless router, be sure to visit our VAIO support website and see the supported wireless routers beforehand.

In addition, the USB port on the AC adapter may not work with some of the USB charging enabled devices.

When current consumption of the connected device exceeds the rated current of the AC adapter, power supply to the USB port stops. The power supply restarts when the current consumption of the connected device is reduced. Specifications: USB output, 5.0 VDC, 1.0 A

- Keep the shipping box of your VAIO computer until you make sure that you have all the supplied items. If you find anything missing or damaged, contact our Support Call or your dealer before you dispose of the box.
- The supplied accessories were tested and found functional solely with your VAIO computer.
- Your VAIO computer can be recovered with the built-in hard disk or SSD and does not come with any recovery media. In case you could not recover the computer using the built-in hard disk or SSD, however, be sure to create your own recovery media with a USB flash drive before you first use your VAIO computer following your purchase. For detailed instructions on creating your own recovery media or recovering the computer, refer to Data Backup/Computer Recovery in the Recovery and Troubleshooting

## 2. Locating Parts and Controls

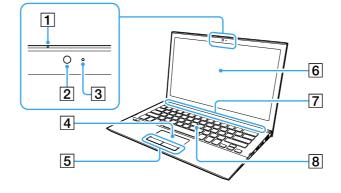

- 1 Built-in monaural microphone
- 2 Built-in camera
- 3 Built-in camera indicator
- 4 Touch pad

- 5 Left/Right button
- 6 LCD screen or Touch screen (Touch screen equipped models)
- 7 Air intake vent
- 8 Keyboard

4 Air exhaust vent

5 USB ports

#### (Ç'Hint)

Your VAIO computer has built-in speakers underneath the keyboard.

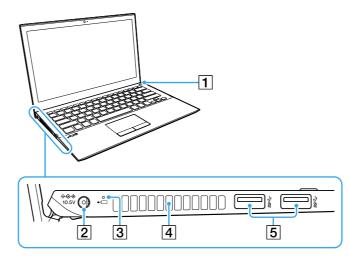

- 1 Deli Power button/ Power indicator
- 2 ♦€♦ DC IN port
- 3 → ← Charge indicator

4 4 USB port

2 SD memory card slot

- 1 Caps Lock indicator
- 6 로 LAN port

5 HDMI output port

**7** O Monitor port

- **3** Pheadset compatible headphone jack
- This port can be used for USB charging.
- 1 Battery off button
- **2** The product name plate (certification notice)

- You cannot add memory to your VAIO computer.
- While your VAIO computer is turned on, pressing the battery off button may cause loss of unsaved data. Before pressing the battery off button, be sure to save all unsaved data and turn off the computer.
- Your VAIO computer contains a non-removable battery pack.

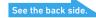

## 3. Setting Up

#### Connect to a Power Outlet

Plug the AC adapter to the ♦ € DC IN port on the VAIO computer and connect the AC adapter and a power outlet with the supplied power cord.

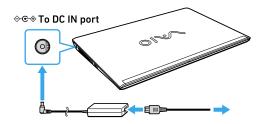

### 2 Turn On Your VAIO Computer

Lift the LCD screen lid and press the (b) power button on the computer.

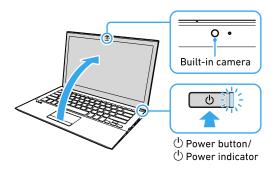

- When lifting the LCD screen lid, do not grasp the area around the built-in camera as it will cause malfunctions.
- Do not turn off your VAIO computer before the Windows Setup window appears

## 4. What to Do Next

### 3 Set Up Windows (Initial Setup)

Follow the instructions displayed on the Windows Setup window to make initial settings. During Windows initial setup, you create an account for signing in to your VAIO computer. Windows 10 allows you to sign in either with a Microsoft account or a local account. To create a Microsoft account, you need Internet access and an email address for initial settings. If you do not have Internet access, create a local account and sign in.

#### Tips on Windows initial setup

#### Network connection

Follow the on-screen instructions to select your desired network and enter the security key (the encryption key).

#### Setup process selection You can select either Use Express settings or

Customize settings. Unless specifically needed, select **Use** Express settings. If you want to make

individual settings, select Customize settings.

#### PC ownership selection

You can select either My organization or I own it for the PC ownership question.\* Unless specifically needed, select I own it. If you want to join a domain, select My organization.

\* On Windows 10 Home, you are not asked to select ownership of your PC.

#### · Signing in with a Microsoft account

If you already have a Microsoft account, enter the email address and the password of your Microsoft account. If not, follow the on-screen instructions to create a Microsoft account.

#### • PIN setting

If you want to set a PIN that you use in place of your password, select Set a PIN. If not, select Skip this step.

#### Connect to the Internet

Before connecting to the Internet, you need to select a connection service, make a contract with an Internet service provider accordingly, and make the Internet connection settings on your VAIO computer.

With your VAIO computer, you can connect to the Internet either via a Wi-Fi (wireless LAN) or wired LAN network.

For detailed information on the Internet connection settings and required network devices, refer to the manual from your service provider and the manual that came with your device.

The figure below illustrates network device connections for Internet access.

1 Follow the instructions in the manual from your service provider to connect the modem and the router or Wi-Fi (wireless LAN) access point, and then make the settings required for Internet

To make the settings, you need to connect your VAIO computer to those devices via a Wi-Fi (wireless LAN) or wired LAN network beforehand.

#### Connecting via a Wi-Fi network

1 Select (start). Settings, and Network & Internet, and then set Wi-Fi to On.

(2) Select the desired Wi-Fi access point, and then Connect.

When a connection is established, Connected appears in the Wi-Fi access point field. If you are prompted for the security key in a new window, enter the security key as required, select **Next**, and make the PC sharing settings. Note that the security key is case-sensitive.

#### Connecting via a Wired LAN network

- (1) Plug one end of a LAN cable (not supplied) to the 공급 LAN port on your VAIO computer and the other to your modem/router. If there is a LAN outlet on your apartment wall, connect the computer directly to the outlet with the LAN cable.
- 2 Start your Internet browser software and see if a website appears.

If appears, your VAIO computer is successfully connected to the Internet.

#### (Ç'Hints)

Router/access poin

• The security key is information needed for encrypting Wi-Fi communications. It solely allows communications between your computer and Wi-Fi access point that share the same key information and may also be referred to as the encryption key or the WEP key. The security key is assigned to an individual

LAN cable or

Wi-Fi (Wireless LAN)

## Creating your own recovery media

#### (Ç'Hint)

To turn off your VAIO computer or place it into

#### **FCC Information**

Trade Name: VAIO

#### **Declaration of Conformity**

(2) this device must accept any

interference received, including

California. USA only

hazardouswaste/perchlorate/

contains perchlorate.

Perchlorate Material – special handling

may apply, See http://www.dtsc.ca.gov/

Perchlorate Material: Lithium battery

For the State of

interference that may cause undesired

Wi-Fi access point by default. (Make sure that you Model No.: VJS131C11L change the default security key to protect against Responsible Party: TRANS COSMOS unauthorized use.) If you are not sure about your AMERICA, INC. default security key, refer to the manual that Address: 879 West 190th Street, Suite came with your Wi-Fi access point. If your 1050. Gardena. CA 90248 connection attempt failed due to wrong security Telephone No.: 855-981-8246 key entry, repeat the whole steps under This device complies with Part 15 of the Connecting via a Wi-Fi network. FCC Rules. Operation is subject to the Establishing a successful connection to the following two conditions: Internet completes Windows license (1) this device may not cause harmful interference, and

operation.

### 2 Get Ready to Use Your VAIO Computer

#### **Running Windows Update**

authentication.

- 1 Select **Ⅲ** (start), **Settings**, and **Update &** security
- 2 Select Windows Update and follow the onscreen instructions to update the Windows.

#### Updating VAIO original software

To update VAIO original software, visit our VAIO support website at the following URL, download update programs, and then install them on your VAIO computer.

http://us.vaio.com/support/

Your VAIO computer does not come with any recovery media. Be sure to create your own recovery media with a USB flash drive before you first use the computer following your purchase. For more information, refer to the Recovery and Troubleshooting Guide.

Sleep mode after the above preparations, select (start), Power, and Shut down or Sleep

### Supplied User's Manuals

Congratulations on purchasing your VAIO computer!

Your VAIO computer comes with the following user's manuals:

#### Startup Guide (this user's manual)

Please read this user's manual first. You can find basic information, including connecting accessories to your VAIO computer, setting up Windows, and connecting your VAIO computer to the Internet.

#### Safety Guide

Please be sure to read this user's manual. You can find information that helps you use your VAIO computer safely.

#### Recovery and Troubleshooting Guide

You can find troubleshooting FAQs as well as instructions on recovering your VAIO computer and creating recovery media.

Features and apps described in these user's manuals may not be available or preinstalled, depending on the model of your VAIO computer. Also, illustrations and screenshots used in them may look different from what you actually see on vour VAIO computer.

### **VAIO Support Website**

You can find the latest VAIO support information. When you need any help for using your VAIO computer, visit our VAIO support website first at: http://us.vaio.com/support/

### **About the ENERGY STAR®** International Program

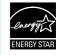

The following information is applicable to ENERGY STAR qualified/certified products only.

ENERGY STAR logos are attached or electronically displayed on the following locations of ENERGY STAR qualified/ certified products.

- The product
- The product packaging

As an ENERGY STAR Partner, VAIO confirmed that this product meets the **ENERGY STAR requirements for energy** efficiency.

The International ENERGY STAR Office Equipment Program is an international program that promotes energy saving through the use of energy efficient computers and office equipment. The program supports the development and dissemination of products with functions that effectively reduce energy

consumption to contribute to cost savings and reduction of environmental burdens. For detailed information on the ENERGY STAR Program, visit the following websites: http://www.energystar.gov/ This computer is designed in compliance

with the ENERGY STAR standards and delivered with the following power saving settings that apply to the computer running on AC power:

- The LCD backlight is turned off automatically after no more than 15 minutes of inactivity.
- The computer enters Sleep mode automatically after no more than 30 minutes of inactivity.

Press the (b) Power button to bring the computer back into Normal mode.